## Working with shapes – gradient fill

- 1. **Select** the shape that you want to fill
- 2. At the top, click Window > Gradient
- 3. This pops out a **Gradient box** from the <u>right</u> sidebar
- 4. Use the <u>drop down</u> next to the coloured box to choose a White, Black gradient

This will remove any colour from your shape.

That's OK

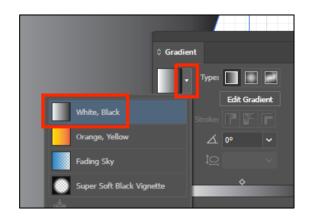

## Set the colours

- 5. <u>Double click</u> on the left slider on the gradient bar and set it to a light version of the colour you want to be the basefor the fill
- The best way to choose colours is to use the artists pallete
- 7. <u>Double click</u> on the right slider and choose a darker version of the same colour
- 8. This creates a gradient fill

## Things to try

- 9. Experment with different colours
- 10. While you're clicked on one of the sliders, change the opacity to 60% to make one side of the fill partly transparent
- Change the angle box to 45 degrees. You can experiment will different angles to see what effect it has on the fill
- Save your work and then export it as a PNG file (File > Export > Export As)

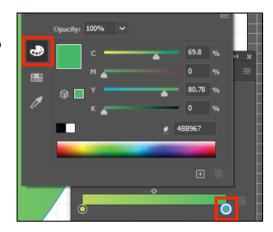

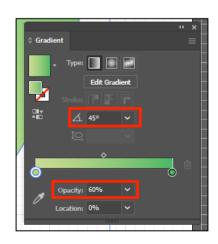